# **MANAGEMENT MANUAL**

**BDS-8W(-1), BDS-8THA(-1), BDS-8FHA(-1)** 

# BDS MANAGEMENT SOFTWARE

24/7 TECHNICAL SUPPORT AT 1.877.877.2269 OR VISIT BLACKBOX.COM

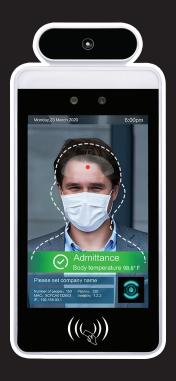

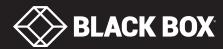

# **TABLE OF CONTENTS**

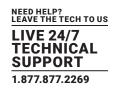

| CONTENTS                                    |    |
|---------------------------------------------|----|
| 1. INSTALLATION AND LOGIN                   | 5  |
| 2. CONSOLE                                  |    |
| 3. DEVICE MANAGEMENT                        | 7  |
| 3.1 DEVICE LIST                             | 7  |
| 3.1.1 PARAMETER SETTINGS                    | 7  |
| 3.1.2 POWER CONTROL                         | 8  |
| 3.1.3 BODY TEMPERATURE TEST                 | 8  |
| 3.1.4 CLIENT UPGRADE                        | 9  |
| 3.1.5 VOLUME SETTINGS                       | 9  |
| 3.1.6 AUTO-START                            | 10 |
| 3.1.7 APPLICATION DAEMON                    | 10 |
| 3.1.8 OPEN THE DOOR REMOTELY                | 11 |
| 3.1.9 DELETE                                | 11 |
| 3.1.10 MOVE GROUP                           | 11 |
| 3.1.11 PERSONALIZE LIST                     | 12 |
| 3.1.12 DEVICE DETAILS                       | 12 |
| 3.1.13 DEVICE MONITORING                    | 14 |
| 3.1.14 GROUPING OPERATION IN BULK           | 15 |
| 3.1.15 DEVICE GROUPING MANAGEMENT           |    |
| 3.2 APK LIST                                | 15 |
| 3.2.1 DELETE APK                            | 15 |
| 3.2.2 NEW APK                               |    |
| 4. PERSONNEL MANAGEMENT                     | 17 |
| 4.1 EMPLOYEE LIST                           | 17 |
| 4.1.1 ADD EMPLOYEE INFORMATION INDIVIDUALLY | 17 |
| 4.1.2 IMPORT EMPLOYEE INFORMATION IN BULK   | 18 |
| 4.1.3 IMPORT PORTRAIT PHOTOS IN BULK        | 19 |
| 4.1.4 EXPORT EMPLOYEE INFORMATION           | 20 |
| 4.1.5 REFRESH EMPLOYEE INFORMATION          | 20 |
| 4.1.6 STAFF DETAILS AND EDITING             | 21 |
| 4.1.7 EMPLOYEE GROUPING MANAGEMENT          | 22 |
| 4.2 VISITOR MANAGEMENT                      | 22 |
| 4.2.1 ADD VISITOR INDIVIDUALLY              | 22 |
| 4.2.2 EXPORT VISITOR INFORMATION            | 23 |
| 4.2.3 REFRESH VISITOR INFORMATION           | 23 |
| 4.2.4 VISITOR DETAILS AND EDITING           | 24 |
| 4.2.5 VISITOR GROUPING MANAGEMENT           |    |
| 4.3 BLACKLIST MANAGEMENT                    | 25 |
| 4.3.1 ADD BLACKLIST INDIVIDUALLY            | 25 |
| 4.3.2 EXPORT BLACKLIST                      | 26 |

# **TABLE OF CONTENTS**

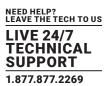

| 4.3.3 REFRESH BLACKLIST INFORMATION     | 26 |
|-----------------------------------------|----|
| 4.3.4 BLACKLIST DETAILS AND EDITING     | 26 |
| 4.3.5 BLACKLIST GROUPING MANAGEMENT     | 26 |
| 5. PASS MANAGEMENT                      | 27 |
| 5.1 PASS RECORDS                        | 27 |
| 5.1.1 EXPORT                            | 27 |
| 5.1.2 EXPORT RECORDS                    | 28 |
| 5.1.3 CLOSE DISPLAY SETTINGS            | 29 |
| 5.1.4 DELETE SETTINGS                   |    |
| 5.2 PASS PERMISSION                     | 31 |
| 5.2.1 EMPLOYEE PASS PERMISSION SETTINGS | 31 |
| 5.2.2 VISITOR PASS PERMISSION SETTINGS  | 33 |
| 5.2.3 REVOKE PERMISSION                 | 34 |
| 5.2.4 REFRESH PERMISSION INFORMATION    | 34 |
| 5.3 BLACKLIST MONITORING                | 34 |
| 5.3.1 BLACKLIST MONITORING SETTINGS     | 34 |
| 5.3.2 IDENTIFICATION RECORD QUERY       | 35 |
| 5.3.3 REMOVE MONITORING                 | 36 |
| 5.4 PERMISSION RECORDS                  |    |
| 6. SYSTEM MANAGEMENT                    | 38 |
| 6.1 GROUP STRUCTURE                     | 38 |
| 6.1.1 ATTRIBUTION OF BUSINESS DATA      | 38 |
| 6.1.2 GROUP MANAGEMENT                  | 38 |
| 6.1.3 USER MANAGEMENT                   |    |
| 6.2 ROLE MANAGEMENT                     | 40 |
| 6.3 BUSINESS MANAGEMENT                 | 41 |
| 6.4 SYSTEM LOG                          | 42 |
| 6.5 SYSTEM SETTING                      | 42 |
| 7. ATTENDANCE MANAGEMENT                | 45 |
| 7.1 ATTENDANCE RULES                    | 45 |
| 7.1.1 SHIFT SETTINGS                    | 45 |
| 7.1.2 HOLIDAY SETTINGS                  | 46 |
| 7.1.3 PUBLIC HOLIDAY SETTINGS           | 47 |
| 7.1.4 DEVICE GROUP SETTINGS             | 48 |
| 7.2 ATTENDANCE RECORDS                  | 49 |
| 7.3 ATTENDANCE STATISTICS               | 51 |
| 8. CLIENT FUNCTIONS                     | 53 |
| 8.1 CLIENT LOGIN                        | 53 |
| 8.2 APPLICATION SETTINGS                | 54 |
| 8.2.1 DEVICE NAME SETTING               | 54 |
| 8.2.2 BODY TEMPERATURE SETTING          | 55 |

# **TABLE OF CONTENTS**

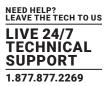

| 8.2.3 IDENTIFICATION PARAMETER SETTING  | . 56 |
|-----------------------------------------|------|
| 8.2.4 VOLUME SETTING                    | . 57 |
| 8.2.5 START-UP SETTINGS                 | . 57 |
| 8.2.6 APPLICATION INFORMATION SETTINGS  |      |
| 8.2.7 RECOGNITION EFFECT DISPLAY        |      |
| 8.2.8 APPLICATION PASSWORD SETTINGS     | . 59 |
| 8.2.9 CAMERA PREVIEW RESOLUTION SETTING | . 59 |
| 8.2.10 SCREEN-SAVER BRIGHTNESS SETTING  | . 60 |
| 8.2.11 DEVICE RESTART TIME SETTING      | . 60 |
| 8.2.12 RELAY SETTINGS                   | 61   |
| 8.2.13 OTHERS                           | 61   |
| 8.2.14 APPLICATION INITIALIZATION       | 62   |
| 8.3 FACE PORTRAIT ENTRY                 | . 63 |
| 8.4 PERSONNEL IMPORT IN BULK            | . 63 |
| 8.5 PASS RECORDS                        |      |
| 8.6 APPLICATION INFORMATION             | .66  |
| 8.7 FACE DATABASE                       |      |
| 8.8 IDENTIFY THE HOME PAGE              | . 67 |
| 8.9 OTHERS                              |      |
| A.1 DISCLAIMER                          | 68   |
| A.2 TRADEMARKS USED IN THIS MANUAL      | . 68 |

### **CHAPTER 1: INSTALLATION AND LOGIN**

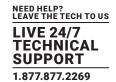

### 1. INSTALLATION AND LOGIN

One-click installation: Double-click the exe installation file and follow the installation instructions for quick installation.

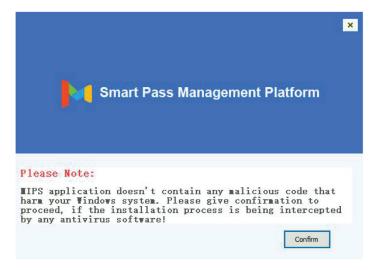

FIGURE 1-1. INSTALLATION SCREEN

NOTE: If the installation process is blocked by a system firewall or third-party antivirus software, always choose to allow the program to operate. Otherwise, the installation process may fail and become unusable.

After the program is installed, the application service is automatically started by default.

After the start-up is complete, click the "Copy" button. Open the Chrome® browser and paste the link to open the application service background. Enter your username and password to log in. (The default user name: admin; password: 123456)

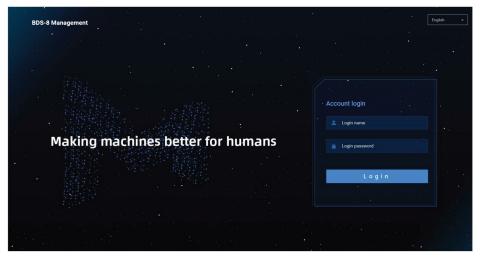

FIGURE 1-2. LOGIN SCREEN

Application system upgrade: You only need to overwrite and install the application system software version installation package higher than the current version.

# **CHAPTER 2: CONSOLE**

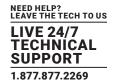

### 2. CONSOLE

The console provides an overview of the number of devices and online status; statistics on the face scan (total face scan, employee face scan, visitor face scan, stranger face scan); today's pass and realtime monitoring (employees, visitors, blacklists, and body temperature); and provides quick access to view details.

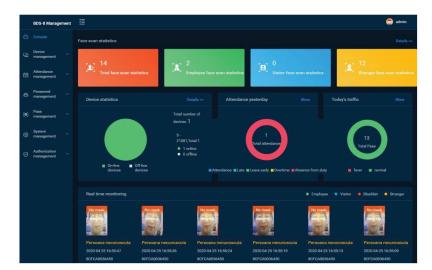

FIGURE 2-1. CONSOLE SCREEN

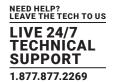

### 3. DEVICE MANAGEMENT

### 3.1 DEVICE LIST

[Device List] It contains all device information connected to the system. You can perform single, multiple, and grouping management operations on the device.

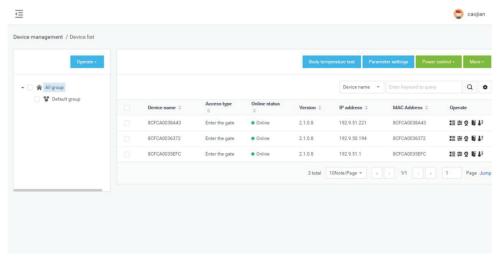

FIGURE 3-1. DEVICE LIST

### 3.1.1 PARAMETER SETTINGS

Select the specified device in [Device List] and click Parameter settings to configure the parameter information of the device, as shown in the figure below:

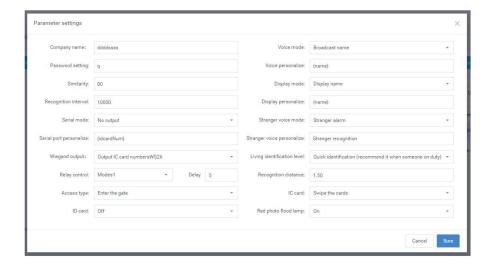

FIGURE 3-2. PARAMETER SETTINGS SCREEN

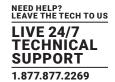

### 3.1.2 POWER CONTROL

Select the device in [Device list] and click "Shutdown", "Restart", and "Reset" under "Power Control" to remotely shut down, restart, and reset the device.

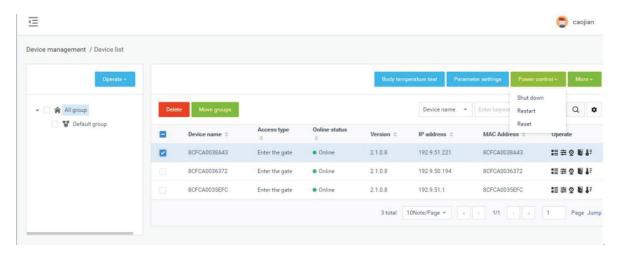

FIGURE 3-3. POWER CONTROL SCREEN

#### 3.1.3 BODY TEMPERATURE TEST

Select the device in [Device list], or select the group, and click "Body temperature detection" to set the parameters of temperature detection: temperature detection switch (default on), alarm threshold (default 37.3) and alarm switch, compensation temperature, Centigrade or Fahrenheit, mask settings (default off), etc.

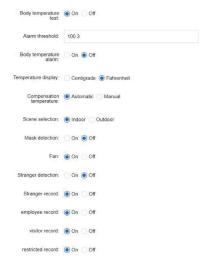

FIGURE 3-4. TEMPERATURE DETECTION SCREEN

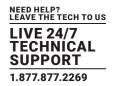

### 3.1.4 CLIENT UPGRADE

Select the device in [Device list] and click "More-Client upgrade" to enter the device software upgrade page. On this page, you can see the list of uploaded device software. Select the software version of the device to be upgraded and click the upgrade button to complete the device software upgrade operation. It supports online and offline upgrade operation.

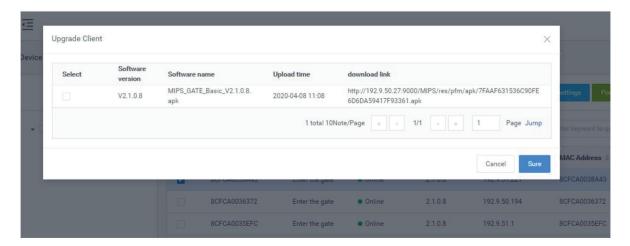

FIGURE 3-5. UPGRADE CLIENT SCREEN

### 3.1.5 VOLUME SETTINGS

- 1. General settings: Select the device in the [Device List] and click "More-Volume setting" to set the volume of the selected device. The volume value can be set between 0 to 100 and the default is 20.
- 2. Silent setting: Select the device in [Device list], click "More-Volume setting", and select "Silent mode" in the pop-up tab.

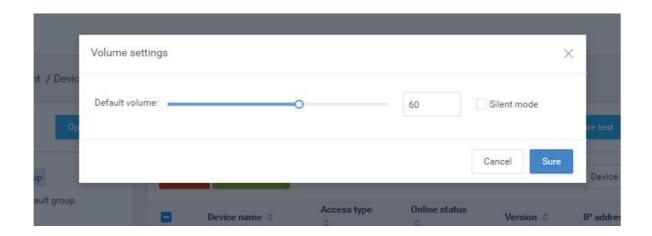

FIGURE 3-6. VOLUME SETTINGS SCREEN

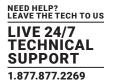

### 3.1.6 AUTO-START

Auto-start: When enabled, the application will start at start-up, and when it is closed, it will not start at start-up. In [Device list], select the devices that need to be set to start automatically, and click the "More-Auto-start" button to enable or disable this function.

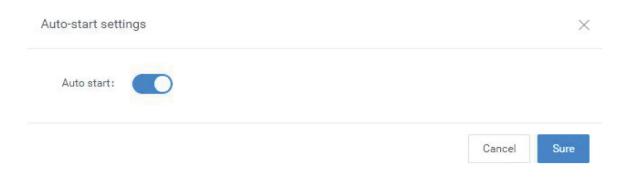

FIGURE 3-7. AUTO START SCREEN

#### 3.1.7 APPLICATION DAEMON

Application daemon: When this function is enabled, the application will automatically jump back to the playback interface within one minute after exiting the application page. When it is disabled, it will not automatically jump back. In [Device list], select the devices that need to set application daemon, and click the "More-Application daemon" button to enable or disable this function.

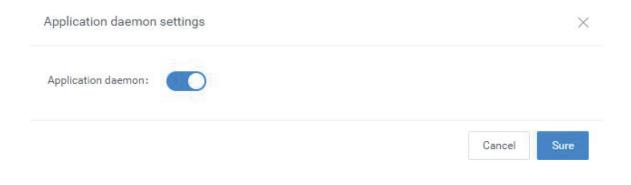

FIGURE 3-8. APPLICATION DAEMON SCREEN

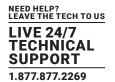

### 3.1.8 OPEN THE DOOR REMOTELY

After comparing to the device records in [Device list], click the "Open the door remotely" button to open the corresponding gate.

#### **3.1.9 DELETE**

Select the device to be deleted in the [Device list] and click the "Delete" button to complete the delete operation. Only offline devices are supported. It supports single or multiple device operations.

### 3.1.10 MOVE GROUP

In [Device list], select the devices that require mobile grouping, and click "Mobile Grouping." In the pop-up window, select the target group you want to move to, and you can complete the group move operation after you confirm it. It supports single or multiple device operations.

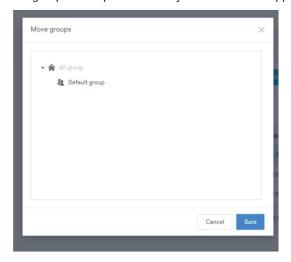

FIGURE 3-9. MOVE GROUP SCREEN

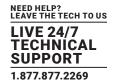

### 3.1.11 PERSONALIZE LIST

The information displayed in the list can be selected as needed in the Personalize list.

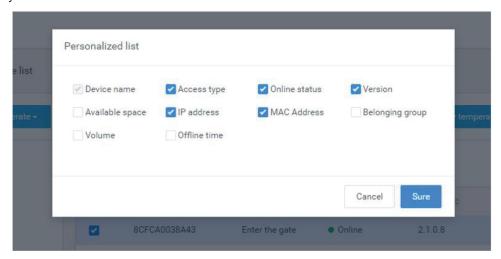

FIGURE 3-10. PERSONALIZE LIST SCREEN

### 3.1.12 DEVICE DETAILS

The device details include basic information, device settings, and remote operation.

Basic information: View device information, edit device name, device address, etc.

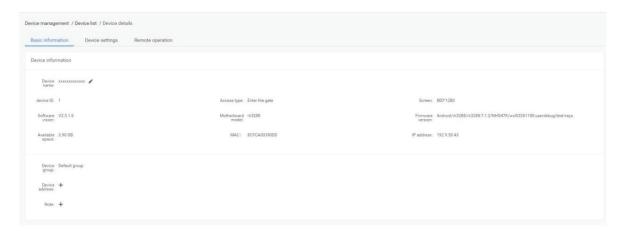

FIGURE 3-11. BASIC DEVICE DETAILS SCREEN

Device information: You can view and modify device parameter information, display settings, and other settings.

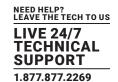

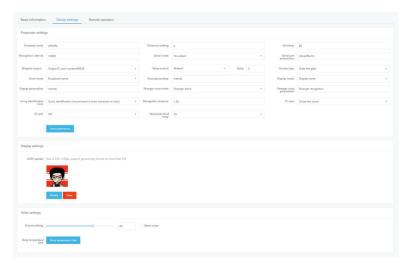

FIGURE 3-12. DEVICE INFORMATION DETAILS SCREEN

Device operation: restart, shutdown, reset and remote door opening.

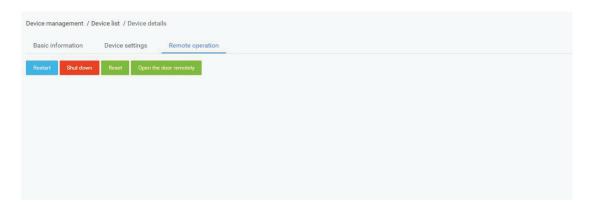

FIGURE 3-13. DEVICE OPERATION DETAILS SCREEN

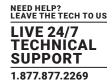

### 3.1.13 DEVICE MONITORING

Device monitoring includes two parts: real-time monitoring and log monitoring.

Real-time monitoring: You can view the device name and online status, and load and display the current screen of the device. You can also restart and shut down.

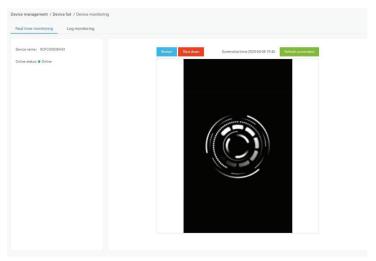

FIGURE 3-14. REAL-TIME MONITORING SCREEN

Log monitoring: View related operation logs of the device.

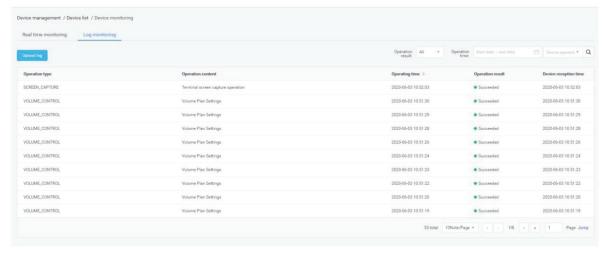

FIGURE 3-15. LOG MONITORING SCREEN

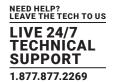

### 3.1.14 GROUPING OPERATION IN BULK

Batch operations can be performed in the device group by selecting the device group. It supports parameter setting, shutdown, restart, reset, client upgrade, volume setting, auto start, and application daemon for the entire device group, as shown next.

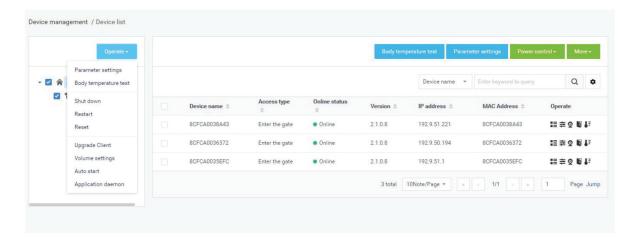

FIGURE 3-16. BATCH OPERATIONS SCREEN

If there is no device under the selected group, a prompt will pop up: there is no device under the selected group, please select again. If there are devices under the selected group, the original settings will be overwritten after the batch setting is prompted.

### 3.1.15 DEVICE GROUPING MANAGEMENT

Device grouping uses structure grouping by default. Each user group has a default device group. You can add, modify, and delete device groups on the user group. The operation is similar to the user grouping in [Group structure].

### 3.2 APK LIST

[APK list] The page contains client software list information and software version upload and delete operations.

### 3.2.1 DELETE APK

Select the software version to be deleted in the APK list, and click the trash can icon.

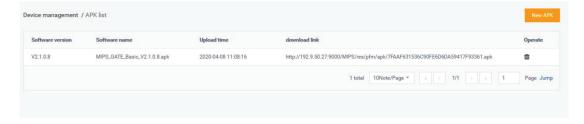

FIGURE 3-17. DELETE APK SCREEN

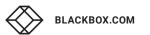

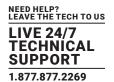

### 3.2.2 NEW APK

Click to open the [Version Upload] page, and upload software files on this page.

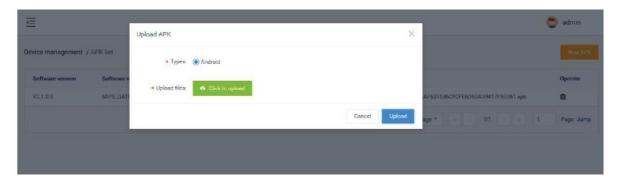

FIGURE 3-18. NEW APK SCREEN

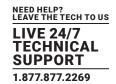

### **4. PERSONNEL MANAGEMENT**

### **4.1 EMPLOYEE LIST**

The employee list is used to manage employee information, such as viewing, adding, editing, and exporting employee information Employee information can be added individually or in bulk. The batch adding operation requires information import in bulk first, and then portrait import in bulk.

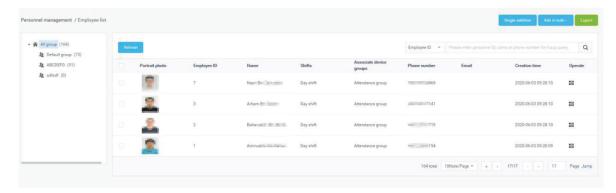

FIGURE 4-1. EMPLOYEE LIST.

### 4.1.1 ADD EMPLOYEE INFORMATION INDIVIDUALLY

- 1. In [Employee list], click the "Single addition" button to enter the employee addition page.
- 2. Fill in the personnel ID, name, gender, belonging group, phone number, ID card number, IC card number, nationality, place of birth, date of birth, contact address and notes. Add a face recognition photo and click "Save" to complete the employee creation operating.

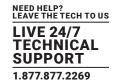

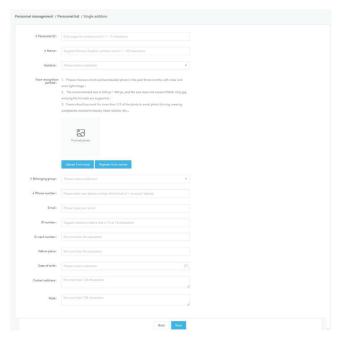

FIGURE 4-2. ADD EMPLOYEE INFORMATION INDIVIDUALLY

### Upload a face recognition photo description

### Upload from local

Click "Upload from local" to open the local folder, select the jpg and png portrait photos in the folder.

NOTE: Portrait photo specifications:

- 1. Please choose a front-and-bareheaded photo in the past three months, with clear and even-light image.
- 2. The recommended size is 640 x 480 pixels, and the size does not exceed 500 KB. Only jpg and png file are supported.
- 3. Faces should account for more than 1/3 of the photo, avoiding photo blurring, wearing sunglasses, excessive facial makeup, and head rotations.

### Register from device

Click "Register from Device" to open the Select Device window and select an online device. Once determined, the device will enter the photo state. After the photo is taken and verified, the photo will be sent back here from the client.

### 4.1.2 IMPORT EMPLOYEE INFORMATION IN BULK

- 1. In the [Employee list], click the "Add in Bulk Information Import in Bulk" button.
- 2. Click "Download Template." Download the excel template file to your computer with the file name "Personnel\_import\_template.xls". Then fill in the employee information in bulk.
- 3. In the second step, click "Upload excel file". Select the excel file with the employee information filled in and upload it. If the file is uploaded success stully, the upload success status and file name will be displayed.
- 4. Click "Start import". During the import, there will be a progress bar showing "Importing personnel information (1/total number of people)". After the import is completed, it prompts "Successful batch import of personnel information". Return to the [Person List] to view the imported personnel information.

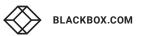

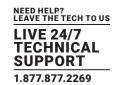

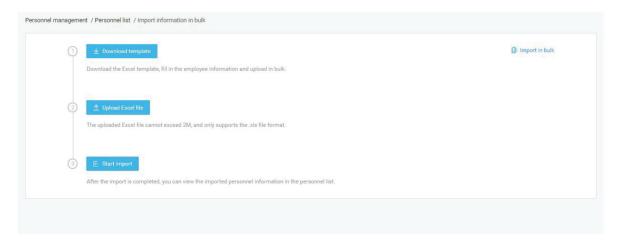

FIGURE 4-3. IMPORT EMPLOYEE INFORMATION

### Description of import method

Import without overwriting: When importing a file two or more times, duplicate employees are not imported. And the system will prompt abnormal duplicate information.

Overwrite import: The second import will overwrite the information of the employee that was imported for the first time without prompting for duplicate information.

### Description of import failure exception

The content or format of the uploaded excel file is incorrect and does not meet the template specifications. Click to start the import, and a prompt will appear: "The file content or format is incorrect."

Fill in the employee information according to the template requirements.

A field in the employee is malformed or should not be duplicated. After the import fails, the reason for the failure will be notified in a table. After modification, you can re-import.

### 4.1.3 IMPORT PORTRAIT PHOTOS IN BULK

- 1. In the [Employee list], click the "Add in bulk Portrait import in bulk".
- 2. Click "Zip file selection" to open the Select Folder window and select the file upload. After the file upload is successful, the current file storage path is displayed.
- 3. Click "Start Import", and a progress bar will be displayed during the import: the number of imported files/the total number of folders. And there will be a prompt message: x sheets have been successfully imported, x sheets failed. After the import is complete, the progress bar displays: The portrait photos in this folder have been imported.

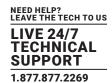

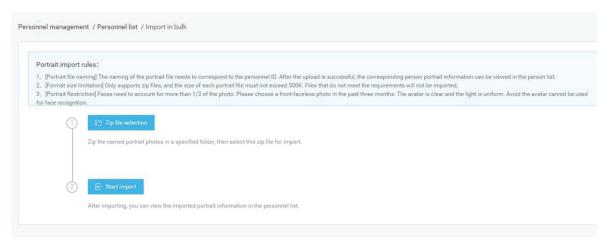

FIGURE 4-4. IMPORT PORTRAIT PHOTOS IN BULK

### Description of portrait import rules:

[Portrait file naming] The naming of the portrait file needs to correspond to the personnel ID. After the upload is successful, the corresponding person portrait information can be viewed in the person list.

[Format and size] Only two file formats of jpg and png are supported, and the size of each portrait file must not exceed 500 K. Files that do not meet the requirements will not be imported.

[Portrait Restriction] Faces need to account for more than 1/3 of the photo. Please choose a front-facing photo in the past three months. The avatar is clear and the light is uniform. The avatar cannot be used for face recognition.

[Select Folder Upload] After the above conditions are met, place the named portrait photos in the specified folder and select the folder to import.

### Description of failed portrait import

If the size of an image file does not meet the requirements, the import will fail. After that, a table will appear to display the information of the portrait file that has not been successfully imported. After modification, you can re-import.

### 4.1.4 EXPORT EMPLOYEE INFORMATION

In [Employee list], click the "Export" button to export all employee information in the list to the file "Employee Information.xls" and download it.

### 4.1.5 REFRESH EMPLOYEE INFORMATION

In [Employee list], click the "Refresh" button to refresh all employee information in the list to the latest state.

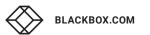

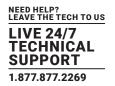

### 4.1.6 STAFF DETAILS AND EDITING

### **Employee details**

In [Employee list], after corresponding employee information, click the "Employee details" button; you can enter the details page to view specific employee information.

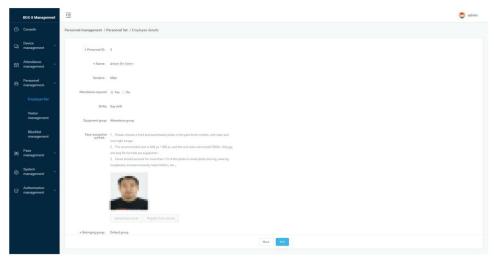

FIGURE 4-5. EMPLOYEE DETAILS

### Employee edit

On the details page, click the edit button to modify the employee's basic information and photo information. After modifying the information, click Save.

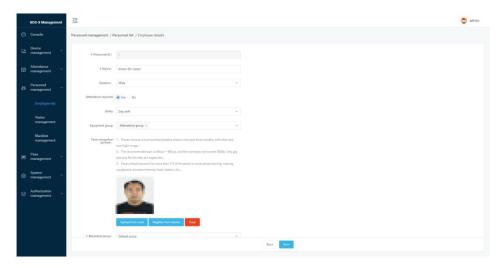

FIGURE 4-6. EMPLOYEE EDIT

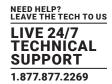

### 4.1.7 EMPLOYEE GROUPING MANAGEMENT

Employee grouping uses the organizational structure grouping by default. There is a default employee grouping under each user group. You can add, modify, or delete employee groupings on the user group by yourself. The operation is similar to the user grouping in [Group Structure].

### **4.2 VISITOR MANAGEMENT**

Visitor management is used to view, add, edit, and export visitor information.

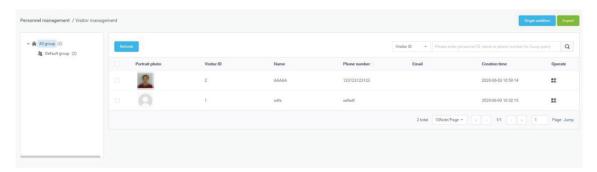

FIGURE 4-7. VISITOR MANAGEMENT

### 4.2.1 ADD VISITOR INDIVIDUALLY

- 1. In [Visitor Management], click the "Single Add" button to enter the visitor adding page.
- 2. Fill in the visitor ID, name, gender, affiliation group, mobile phone number, ID card number, IC card number, ethnicity, nationality, date of birth, contact address, and remarks; add face recognition photos; and click "Save" to complete the visitor operating.

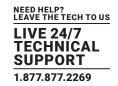

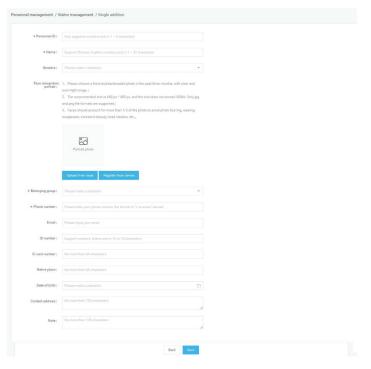

FIGURE 4-8. VISITOR MANAGENT

### Upload a face recognition photo description

### Upload from local

Click "Upload from local" to open the local folder, select the jpg and png portrait photos in the folder.

NOTE: Portrait photo specifications:

- 1. Choose a front-and-bareheaded photo in the past three months, with clear and even-light image.
- 2. The recommended size is 640 x 480 pixels, and the size does not exceed 500 KB. Only jpg and png files are supported.
- 3. Faces should account for more than 1/3 of the photo, avoiding photo blurring, wearing sunglasses, excessive facial makeup, and head rotations.

### Register from device

Click "Register from Device" to open the Select Device window and select an online device.

Once determined, the device will enter the photo state. After the photo is taken and verified, the photo will be sent back here from the client.

### 4.2.2 EXPORT VISITOR INFORMATION

In [Visitor management], click the "Export" button to export all visitor information in the list to the file "Visitor information.xls" and download it.

### 4.2.3 REFRESH VISITOR INFORMATION

In [Visitor management], click the "Refresh" button to refresh all visitor information in the list to the latest state.

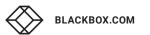

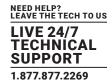

### 4.2.4 VISITOR DETAILS AND EDITING

### Visitor details

In [Visitor management], after comparing visitor information, click the "Visitor details" button to enter the details page to view specific visitor information.

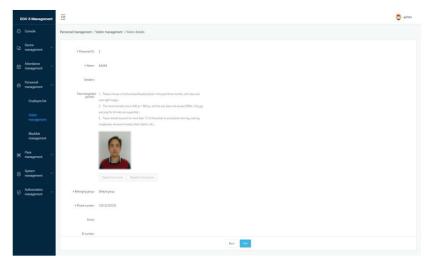

FIGURE 4-9. VISITOR DETAILS

### Visitor edit

On the details page, click the edit button to modify the visitor's basic information and photo information. After modifying the information, click Save.

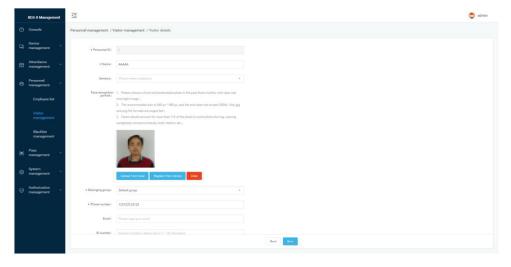

FIGURE 4-10. VISITOR EDIT

### 4.2.5 VISITOR GROUPING MANAGEMENT

Guest grouping uses the organizational structure grouping by default. Each user group has a default guest grouping, which can add, modify, and delete guest groups on the user grouping. The operation is similar to the user grouping in the [Group structure], which is not described in detail.

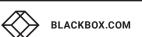

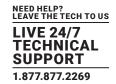

### **4.3 BLACKLIST MANAGEMENT**

Blacklist management is used to view, add, edit, and export blacklist information.

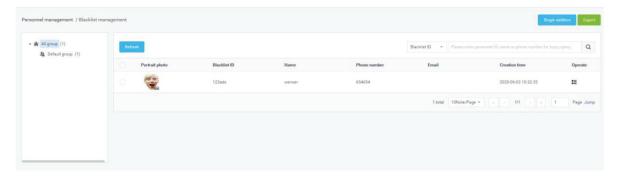

FIGURE 4-11. BLACKLIST MANAGEMENT

### 4.3.1 ADD BLACKLIST INDIVIDUALLY

### Follow these steps:

- 1. In [Blacklist management], click the "Single Add" button to enter the blacklist addition page.
- 2. Fill in the blacklist ID, name, gender, belonging group, phone number, ID card number, IC card number, ethnicity, birthplace, date of birth, contact address and remarks. Add face recognition photos and click "Save" to complete the blacklist create operation.

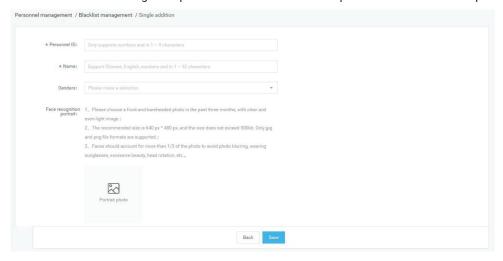

FIGURE 4-12. ADD BLACKLIST INDIVIDUALLY

### Upload a face recognition photo description

### Upload from local

Click "Upload from local" to open the local folder, select the jpg and png portrait photos in the folder.

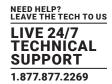

NOTE: Portrait photo specifications:

- 1. Choose a front-and-bareheaded photo in the past three months, with clear and even-light image.
- 2. The recommended size is 640 x 480 pixels, and the size does not exceed 500 KB. Only jpg and png files are supported.
- 3. Faces should account for more than 1/3 of the photo, avoiding photo blurring, wearing sunglasses, excessive facial make-up, and head rotations.

#### 4.3.2 EXPORT BLACKLIST

In [Blacklist management], click the "Export" button to export all the blacklist information in the list to the file "Blacklist information.xls" and download it.

### 4.3.3 REFRESH BLACKLIST INFORMATION

In [Blacklist management], click the "Refresh" button to refresh all the blacklist information in the list to the latest state.

#### 4.3.4 BLACKLIST DETAILS AND EDITING

### Blacklist details

In [Blacklist management], after corresponding to the blacklist information, click the "Blacklist details" button to enter the details page to view the specific blacklist information.

### Blacklist edit

On the details page, click the edit button to modify the basic information and photo information of the blacklist. After modifying the information, click Save.

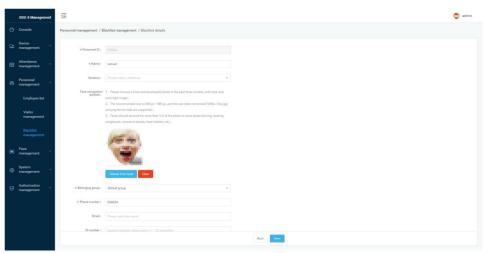

FIGURE 4-14. BLACKLIST DETAILS AND EDITING

### 4.3.5 BLACKLIST GROUPING MANAGEMENT

The blacklist group uses the organizational structure group by default. Each user group has a default blacklist group. You can add, modify, and delete blacklist groups on the user group. The operation is similar to the user grouping in [Group Structure].

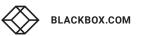

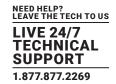

### **5. PASS MANAGEMENT**

### **5.1 PASS RECORDS**

View all the identification records on the device, which can be grouped and filtered by device. When the data body temperature value is greater than or equal to 99.1° F (37.3° C) the system displays a red font, less than 99.1° F (37.3° C) displays a green font, no temperature data displays "none". There are three passage states: normal body temperature, abnormal body temperature, and no mask.

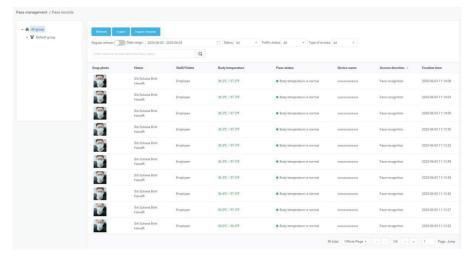

FIGURE 5-1. PASS RECORDS SCREEN

### **5.1.1 EXPORT**

After filtering the pass records through filter criteria, all the pass records queried can be exported to an Excel file. It is allowed to cancel the export during the export process.

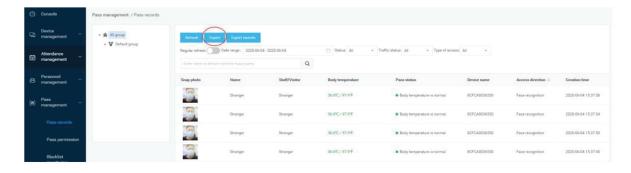

FIGURE 5-2. EXPORT PASS

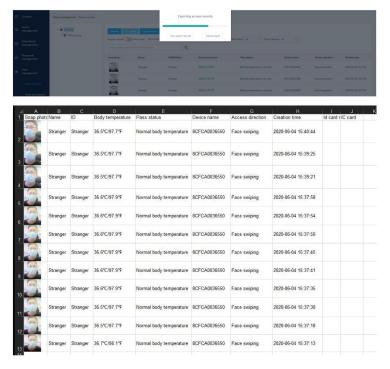

FIGURE 5-3. EXPORT PASS (CONTINUED)

### 5.1.2 EXPORT RECORDS

The system will record the operation of each export pass record and generate an export record. If the export succeeds, the export status will be recorded as "completed," and if the export is canceled, the export status will be recorded as "canceled." The export record in the completed state allows downloading the exported excel file again, and all export records are allowed to be deleted.

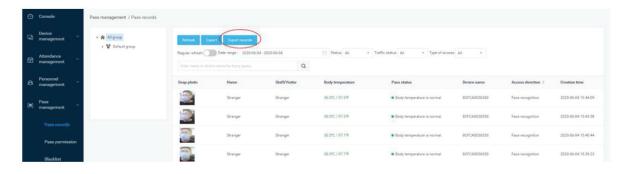

FIGURE 5-4. EXPORT RECORDS SCREEN

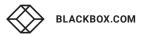

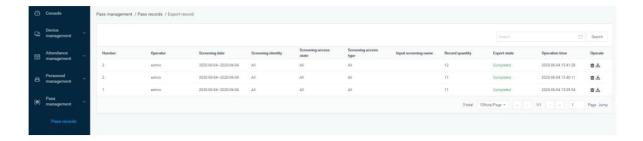

FIGURE 5-5. EXPORT RECORDS (CONTINUED)

### 5.1.3 CLOSE DISPLAY SETTINGS

This feature allows users to select whether to hide or display captured picture and body temperature on the server.

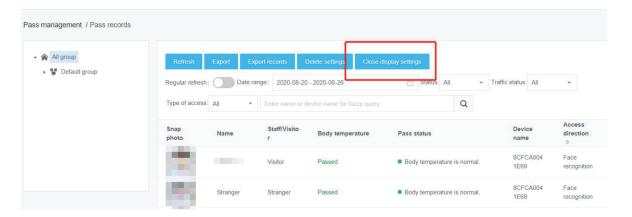

FIGURE 5-6. CLOSE DISPLAY SETTINGS

Click close display setting, the captured photo and temperature will be hidden.

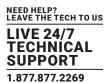

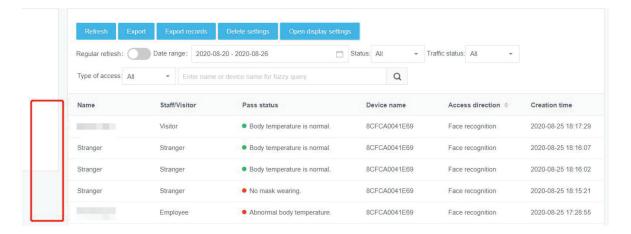

FIGURE 5-7. HIDE PICTURE AND BODY TEMPERATURE

### 5.1.4 DELETE SETTINGS

The Employees' pass records somehow related to the attendance, but it's available to delete the strangers' records automatically, the minimum retention period of strangers' records is one day.

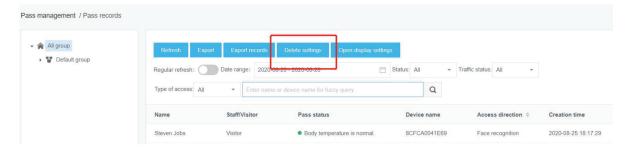

FIGURE 5-8. DELETE SETTINGS

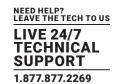

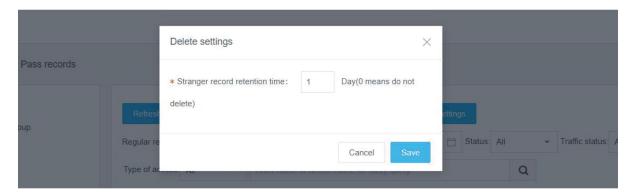

FIGURE 5-9. DELETE SETTINGS (CONTINUED)

### **5.2 PASS PERMISSION**

Manage the access rights of added employees and visitors.

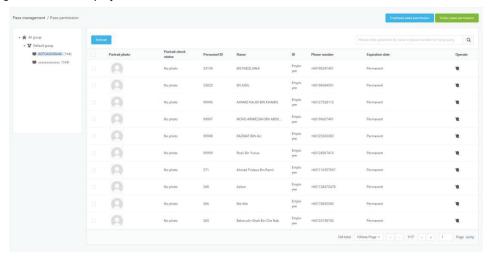

FIGURE 5-10. PASS PERMISSION SCREEN

### 5.2.1 EMPLOYEE PASS PERMISSION SETTINGS

Enter the [Pass permission] page and click the "Employee Access Authorization" button.

### Pass permission

- 1. Select personnel, devices, pass permission and permanent effective time, and click "Save" button to start pass permission. After the device is successfully authorized, the person can pass the gate and the validity period is permanent.
- 2. Select personnel, devices, pass permission and temporary effective time, and click "Save" button to start pass permission. After the device is successfully authorized, the person can pass through the gate within the time range set by the validity period. If the validity period is exceeded, the recognition fails.

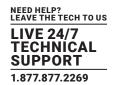

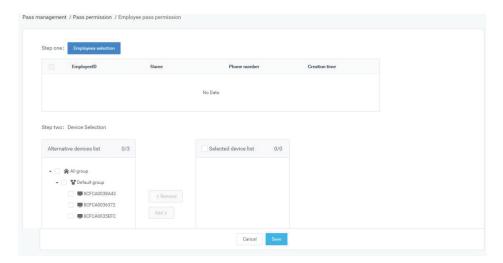

FIGURE 5-11. PASS PERMISSION FAIL

### Description of Pass permission:

Click the Save button to start the pass permission. Present the current synchronization status, authorization progress, number of successes and failures of each device in the form of a list, and display device names.

The person who failed the authorization is recorded in the "Verification Failure Description" table. You can click "Export Settings Failed Number" to export and view the authorization failure information.

The person who fails the authorization, after modifying the corresponding failure information, can reauthorize until the authorization is successful.

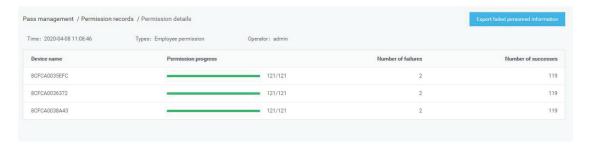

FIGURE 5-12, PASS PERMISSION SUCCESSFUL

### Revoke pass permission

Select a person, select a device, de-authorize, and click the "Save" button to start revoking the permission. The de-authorization is the same as the "pass permission" logic, except that the selected person is removed from the selected device.

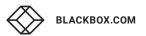

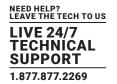

### 5.2.2 VISITOR PASS PERMISSION SETTINGS

On the [Pass permission] page, click the "Visitor pass permission" button.

### Pass permission

Select the visitor, select the device, pass permission and valid time range, and click the "Save" button to start the pass permission. After successful authorization on the device side, the visitor can pass the gate to be valid within the set effective time range.

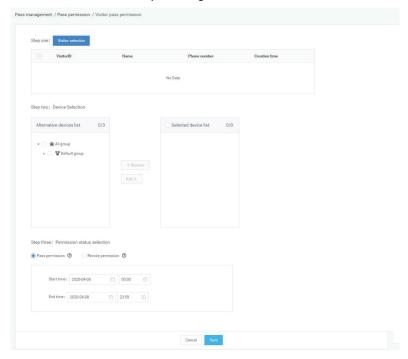

FIGURE 5-13. VISITOR PASS PERMISSION

### Description of pass permission:

Click the Save button to start the pass permission. Present the current synchronization status of each device in the form of a list, showing the device name, synchronization pass permission, number of successful and failed. The person who failed the permission is recorded in the "Verification Failure Description" table. You can click "Export Settings Failed Number" to export and view the permission failure information.

Visitors who have failed authorization can revise the authorization after revising the corresponding failure information until the authorization is successful.

### Revoke pass permission

Select personnel and equipment, and revoke the permission. Click the "Save" button to start. Revoke permission is the same as "Pass permission", except that the reassigned personnel are removed from the original equipment.

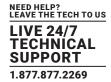

#### 5.2.3 REVOKE PERMISSION

In the authorized personnel list, you can click the "Revoke permission" button behind the list record to release the authorization. After the removal is successful, the corresponding employees and visitors will have no pass permissions. You can also check personnel records and click "Remove permissions" for batch operations.

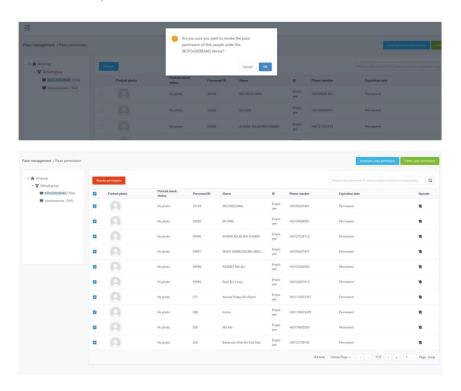

FIGURE 5-14. REVOKE PERMISSION

### 5.2.4 REFRESH PERMISSION INFORMATION

On the [Pass permission] page, click the "Refresh" button to refresh all authorized information in the list to the latest state.

### **5.3 BLACKLIST MONITORING**

#### 5.3.1 BLACKLIST MONITORING SETTINGS

Enter the [Blacklist monitoring] page and click the "Blacklist monitoring settings" button.

### Blacklist monitoring settings

- 1. Select the blacklist and device and snap to report. Click the "Save" button to start the blacklist monitoring. After the device is successfully monitored, the person will be recognized and captured when reporting through the gate.
- 2. Select the blacklist and device, choose to enable the snapshot report function, and enable the alarm sound. Click the "Save" button to start the blacklist monitoring. After the device is successfully monitored, the person will be identified through the gate, snapped to report and emit an alarm sound.

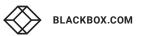

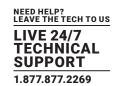

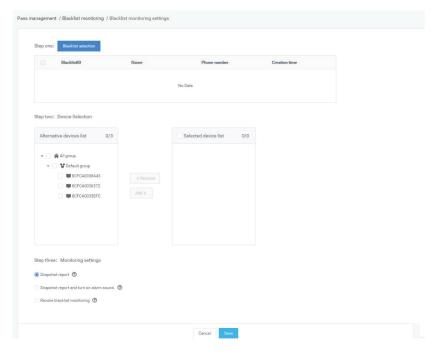

FIGURE 5-15. BLACKLIST MONITORING SETTINGS

### Description of Pass permission:

Click the Sure to start the blacklist monitoring. Present the current synchronization status of each device in the form of a list, display the device name, synchronization monitoring progress, the number of successful and the number of failed. The monitoring failures are recorded in the "Export Blacklist Monitoring Failure Information" table. You can click the export table to view the monitoring failure information.

Blacklist personnel who failed to monitor, after modifying the corresponding failure information, can re-monitor the settings until the monitoring registration is successful.

### Revoke blacklist monitoring

Select blacklist and device, and release blacklist monitoring. Click the "Save" button to start the release.

### 5.3.2 IDENTIFICATION RECORD QUERY

Enter the [Blacklist monitoring] page, click the "Identify Record Inquiry" button to enter the [Identify record inquiry] page, and display the identification records of all blacklist personnel.

Blacklist identification records can be selected according to grouping, device, and date range inquiries.

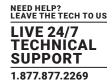

### 5.3.3 REMOVE MONITORING

In the blacklist monitoring personnel list, you can click the "remove monitoring" button behind the list record to release monitoring. After the removal is successful, the blacklist removes the snapshot monitoring or alarm from the selected device. You can also check the personnel record and click "remove monitoring" to perform batch operations.

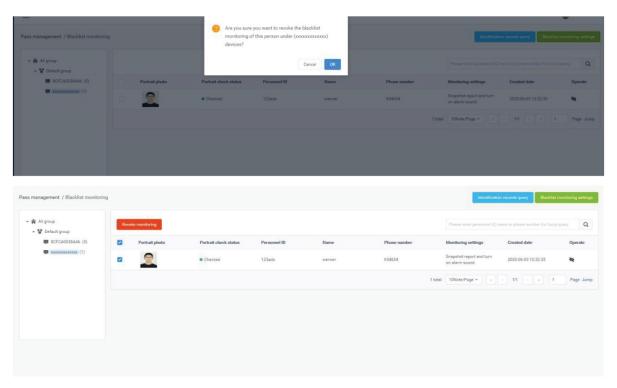

FIGURE 5-16. REMOVE MONITORING SCREEN

## **CHAPTER 5: PASS MANAGEMENT**

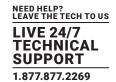

### **5.4 PERMISSION RECORDS**

[Permission records] The module contains the information records of the "Permission" and "Remove permission" of employees and visitors, as well as the blacklist monitoring and contact monitoring setting operations. You can enter the list to view the details of related records.

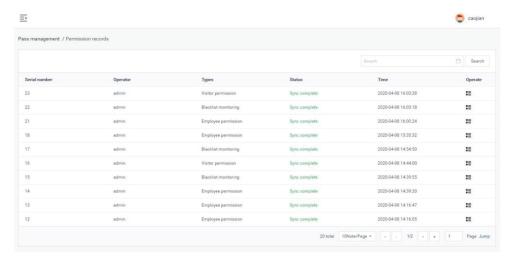

FIGURE 5-18. PERMISSION RECORDS

### Permission details are as follows:

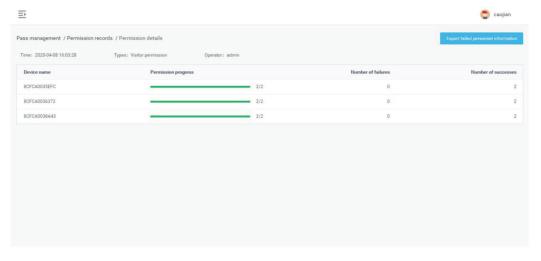

FIGURE 5-19. PERMISSION DETAILS

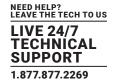

### **6. SYSTEM MANAGEMENT**

### **6.1 GROUP STRUCTURE**

[Group structure] The module is used to manage the group structure and enterprise user information management in the enterprise. The hierarchical relationship is created and managed by an admin or enterprise administrator.

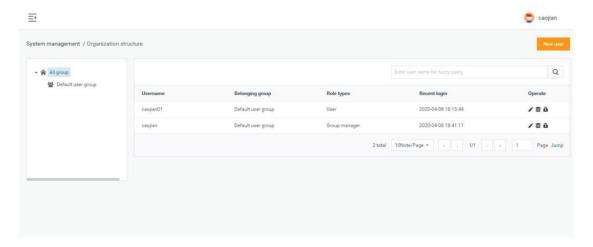

FIGURE 6-1. GROUP STRUCTURE

### 6.1.1 ATTRIBUTION OF BUSINESS DATA

Various business data generated by enterprise users will only be stored under the group structure group in the enterprise where they belong, and all business modules in the enterprise are grouped using the same group structure.

In the same enterprise organization structure, users at a high level can access business data in a low-level structure. Conversely, low-level users cannot access high-level business data, and other companies cannot access these data.

In the same enterprise group structure, business data between groups is visible within the group.

An enterprise administrator can manage all business data in the organization structure of the enterprise, but cannot access data of other enterprises.

### 6.1.2 GROUP MANAGEMENT

Create a group: select a group and click to enter the [New Group] page. On this page, you only need to fill in the group name and save it. Modify and delete operations: (omitted)

Group permission description: visible in the default group

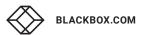

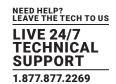

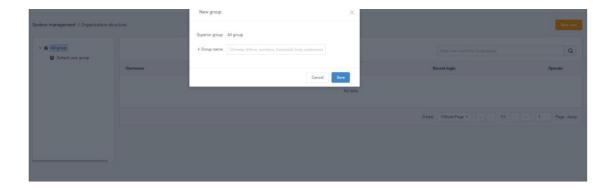

FIGURE 6-2. GROUP MANAGEMENT

### 6.1.3 USER MANAGEMENT

### User creation

Click "Add User" to enter the [Add User] page. Select the group; fill in the user name and password; after confirming the password, group administrator and role, click "Submit", as shown next.

NOTE: By default, it is a normal user. After selecting a normal user, you need to select a role; if you select an administrator, you do not need to select a role to have all the permissions under this group.

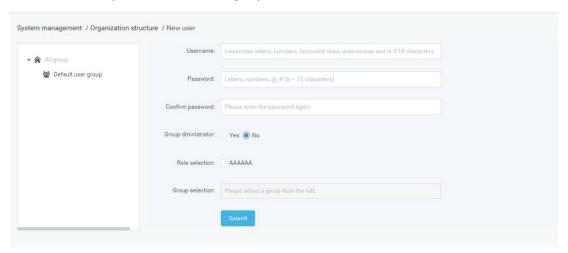

FIGURE 6-3. USER CREATION

Modify, query, delete operations: (omitted)

User password modification: Note that only administrators (admin or company administrators) can reset passwords for users in the group. Reset the password to 123456.

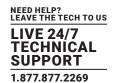

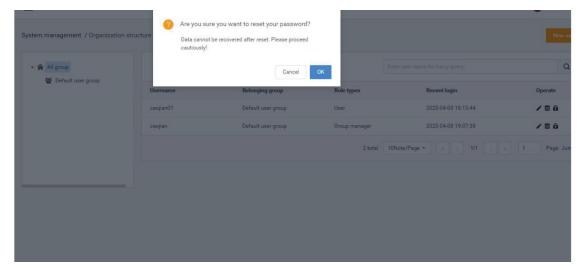

FIGURE 6-4. MODIFY PASSWORDS

### **6.2 ROLE MANAGEMENT**

[Role management] It is used to create and manage roles. Roles are used to control various business function modules and function operations of users in the system. It is composed of different function operation rights.

### **Description of roles**

Each enterprise can create one or more roles with different permission scopes, which are used to perform different functions for different users in the enterprise group structure.

Role information is independent between enterprises and cannot be accessed by each other.

NOTE: The role of admin is the system super administrator, who can manage all the functional modules and business data in the system. Among them, the functions of [System Settings] and [Enterprise Management] can only be managed by admin users, other users cannot see these two modules, including enterprise administrator users.

### Role creation

Go to [Permission Management]-[Role Management], click the "Add Role" button to enter the [Add Role] page.

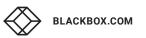

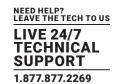

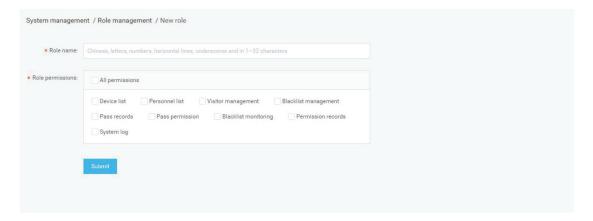

FIGURE 6-5. ROLE CREATION

### **6.3 BUSINESS MANAGEMENT**

[Enterprise Management] The module can only be operated by the super administrator and is used to create and manage enterprise accounts in the system. Each corporate account has corporate administrator rights and can be used to log in to the system. After logging in to the system, the account can manage the organizational structure, users, and roles within the enterprise, and can view and manage all business data created by the enterprise users. But there is no operation authority for the [System Settings] and [Enterprise Management] functions, nor can you see the data of other enterprise users.

Super administrators can create, modify, query, and delete enterprises, as shown in the following figure.

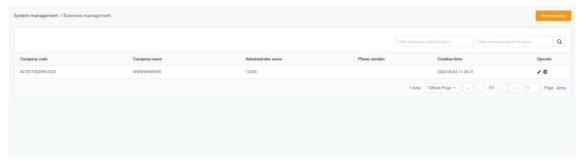

FIGURE 6-6. SUPER ADMINISTRATOR PERMISSIONS

NOTE: Enterprise delete operation is supported. After deleting an enterprise, all data associated with the enterprise will be deleted, and the devices under the enterprise will belong to the admin default group.

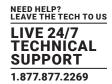

### **6.4 SYSTEM LOG**

[System Log] The system log list on the page contains the user's operation date, function modules, log details, operation results, operator and other information records during the use of the system.

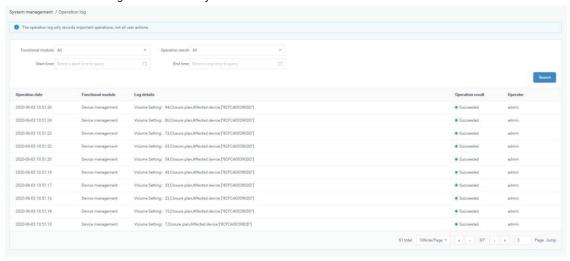

FIGURE 6-7. SYSTEM LOG

### **6.5 SYSTEM SETTING**

The system settings provide several functions such as "background server port," "message service port," and "database service port configuration."

- 1. Support web service port configurable: background service port can be configured (between 9000-9999), the default is 9000; message service port can be configured (between 7000-7999), the default is 7788; database service port can be configured (Between 3000-3999), the default value is 3306, after setting, you need to restart the background to take effect.
- 2. System time

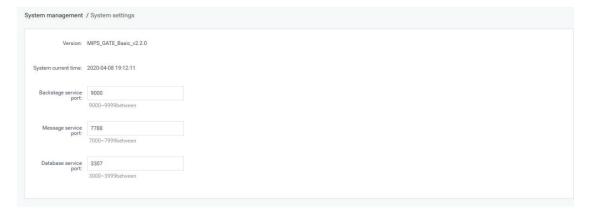

FIGURE 6-8. SYSTEM TIME

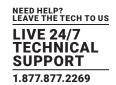

3. Email Settings: After the email information of sender and recipient is configured in the email setting, the email notification can be received after the passage record of abnormal body temperature appears in the background, and the email containing attendance record can be received periodically at a set period.

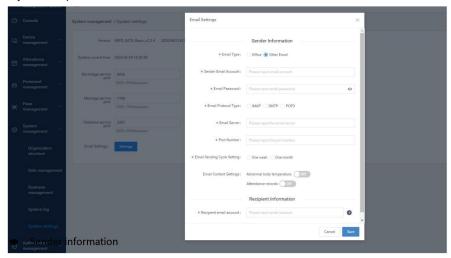

FIGURE 6-9. EMAIL SETTINGS

#### Sender information

- 1. Mailbox type: There are two types of mailboxes: "Office" and "Other Mailbox". "Other Mailbox" is selected by default. When the email to be sent is a non-Office mailbox, please select this option and fill in the parameters.
- 2. Sender email account: Enter the name of the email you want to send the message to.
- NOTE: Due to the different automatic judgment policies and mechanisms of mail service providers, various restrictions of mail service providers may be triggered if a newly registered email is used as the sender for frequent sending.
- 3. Email password: Enter the email password of the email to be sent. NOTE: Different email servers may have different requirements. For example, if QQ mail needs to open the authorization code separately in the setting page of the account, then fill in the authorization code.
- 4. Mailbox protocol type: Select the protocol type according to the type supported by the sender mailbox server, which is usually listed on the help page of the email service provider.
- 5. Mailbox server: Fill in according to the server address listed in the sender's mailbox server, which is usually listed on the help page of the mail service provider.
- 6. Port number: Fill in according to the port number listed in the sender's mailbox server, which is usually listed on the help page of the mail service provider.
- 7. Email sending period setting: The email period with attendance record can be sent automatically once a week or once a month.
- 8. Email content setting: The abnormal temperature switch and attendance record switch are turned off by default. When the "Abnormal Temperature" switch is turned on, a reminder email will be sent every time an abnormal temperature record appears in the background.

After turning on the "Attendance Record" switch, the recipient's mailbox will receive an email containing attendance record within 2 minutes after the first submission, and then the email containing attendance record will be sent automatically once a week or once a month according to the specified time set.

### Recipient information

If you fill in the recipient's email account, you can receive emails automatically sent from the background. You can add/remove recipients by clicking the "+" or "-" icon on the right. Multiple recipients can receive abnormal temperature emails and attendance records emails at the same time. The recipient's email addresses can be filled in a maximum of 10 and a minimum of 1.

NOTE: Due to the different mechanisms of mail service providers, it is possible to mark emails with repeated subject lines as spam. Therefore, this problem can be avoided by adding the sender's email account to the white list in the recipient's mailbox.

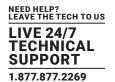

4. Body Temperature display settings. With this setting, you can select to display body temperatures on pass records. If display body temperature is off, the temperature will be displayed as Passed/Failed instead.

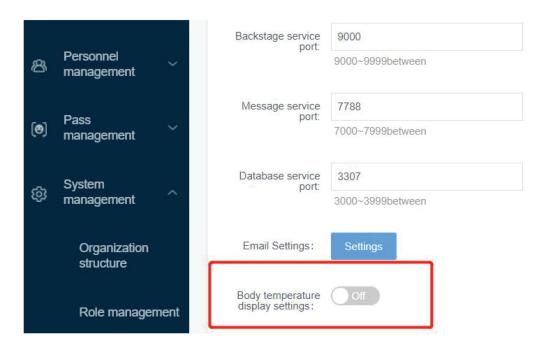

FIGURE 6-10. BODY TEMPERATURE DISPLAY SETTINGS

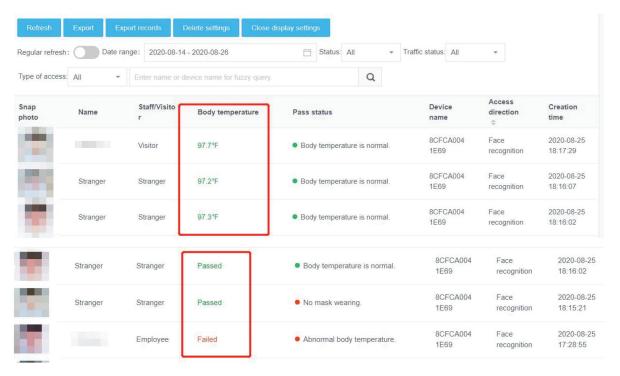

FIGURE 6-11.

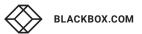

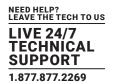

### 7. ATTENDANCE MANAGEMENT

### 7.1 ATTENDANCE RULES

[Attendance rules] Add, modify, and delete related rules including shifts, holidays, public holidays, and device groups, etc. are set in this module.

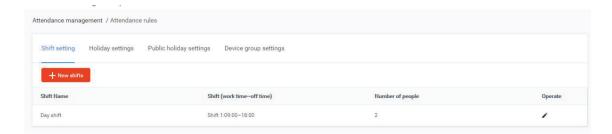

FIGURE 7-1. ATTENDANCE RULES

### 7.1.1 SHIFT SETTINGS

The shift setting contains a default shift. Click the new shift button to increase the shift. Click the modify shift icon in the operation to modify the parameters in the current shift. Click the delete shift icon in the operation to delete the current shift.

### New shift

Click the New shift button to open the new shift settings interface.

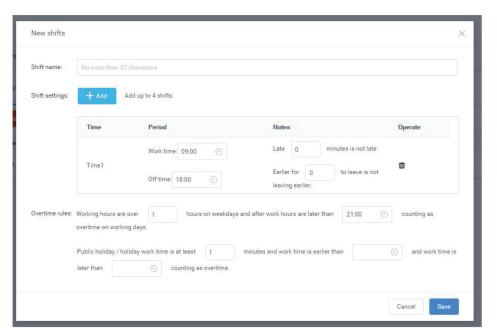

FIGURE 7-2. NEW SHIFT SETTINGS

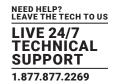

Shift name: The name can be customized to enter no more than 32 characters.

### Shift settings:

- 1. The default is one shift. You can click the Add button to add shifts and set up to 4 shifts.
- 2. You can select/clear/customize the specific working/off time within the time period.
- 3. You can select and customize the minutes limit for late arrival and early departure in the notes.
- 4. Click the delete icon in the operation to delete this shift.

### Overtime rules

- 1. You can manually enter and select the length of time required to work overtime on workdays and the time off work.
- 2. You can manually enter the length of time required for overtime on public holidays and holidays, as well as working time and off time.

### 7.1.2 HOLIDAY SETTINGS

Click New holiday to customize the time period of various holidays. Click Modify to modify the parameters of the currently set holiday. Click the delete to delete the current holiday.

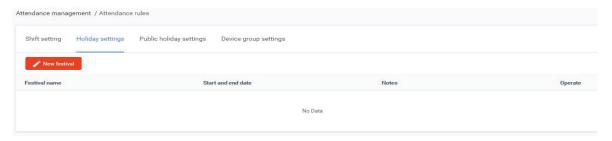

FIGURE 7-3. NEW HOLIDAY SETTINGS

### New holiday

Click New holiday to open the new holiday interface.

Holiday name: The name can be customized to enter no more than 32 characters.

Start date and end date: The start date and end date of the newly added holiday can be customized.

NOTE: Enter no more than 50 characters to explain the holiday.

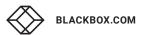

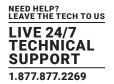

### 7.1.3 PUBLIC HOLIDAY SETTINGS

You can customize the fixed weekly rest days (Monday to Sunday). Click the Modify to modify the parameters of the currently set public holiday. Click the Delete to delete the current public holiday.

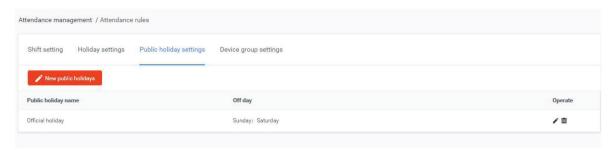

FIGURE 7-4. PUBLIC HOLIDAY SETTINGS

### New public holiday

Click New public holiday to open the interface.

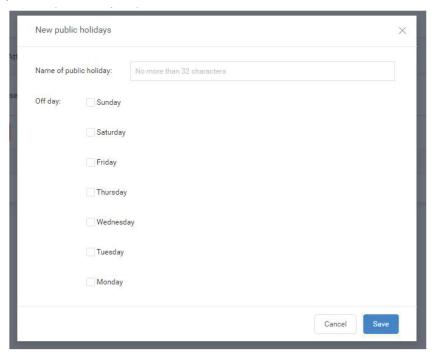

FIGURE 7-5. NEW PUBLIC HOLIDAY

Public holiday name: The name can be customized to enter no more than 32 characters.

Off day: You can select single or multiple choices from Monday to Sunday as a custom fixed weekly off day.

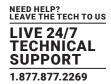

### 7.1.4 DEVICE GROUP SETTINGS

You can customize the new device group, and click the Modify to modify the device group information. Click Delete to delete a set device group.

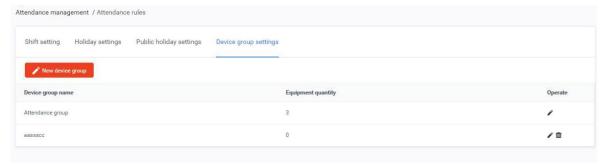

FIGURE 7-6. DEVICE GROUP

### New device group

Click New device group to open the interface.

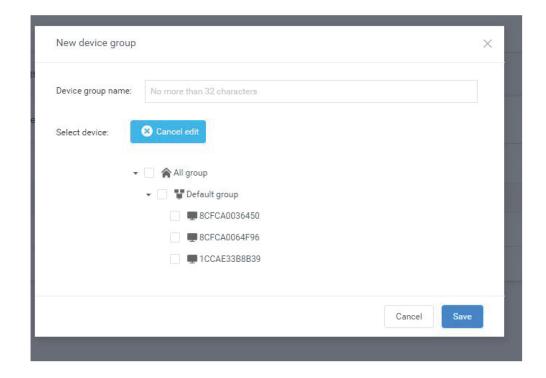

FIGURE 7-7. NEW DEVICE GROUP

### Device group name

The name can be customized to enter no more than 32 characters.

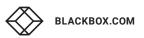

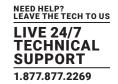

#### Select device

The "Cancel edit" button is displayed by default. At this time, you can check the devices in each group of the associated account. After clicking the "Cancel edit" button once, the display changes to "Edit button" and the device check box is grayed out and cannot be checked.

### 7.2 ATTENDANCE RECORDS

[Attendance records] The functions of this module include: query the attendance records of all employees by time period and group, track employees by attendance status, query the daily attendance within a custom time period by employee name and ID, and query the attendance of employees by date record and export the query result list file to download locally.

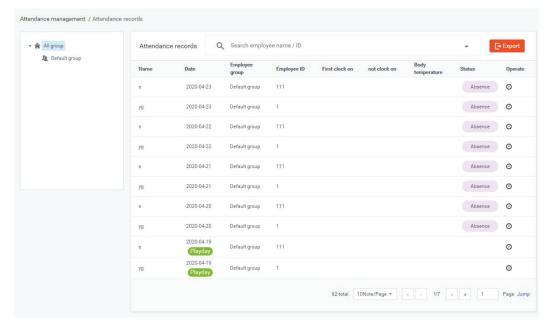

FIGURE 7-8. ATTENDANCE RECORDS

### **Employee grouping list**

In the list, the group name and group information are the same as the group data in [Employee list], which is synchronized in real time according to the data changes in the employee list. After selecting all groups, the attendance records of all employees are displayed on the right side of the interface. In the sub-group, only the attendance records of the employees in the group are displayed.

### Attendance records list - Employee name, Employee ID, Employee group

Display the name of the employee and the corresponding employee ID and employee group.

### Attendance record list - Date

- 1. By default, the attendance record date of the day before the query date is displayed.
- 2. If the day's date belongs to a custom holiday, the "Holiday" icon will be displayed to the right of the date.
- 3. If the current day belongs to a custom public holiday, the "Off" icon will be displayed to the right of the date.
- 4. If today's date belongs to a customized holiday and public holiday, the "Off" and "Holiday" icons will be displayed on the right side of the date.

### Attendance - First clock on, Last clock on

The employee's first attendance is displayed in the first clock on, and the employee's last attendance is recorded in the last clock on. If the employee did not attend that day, no data will be displayed.

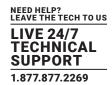

#### Attendance - Status

- 1. If the employee commutes normally within the specified time during the day, the status bar will not display the mark.
- 2. If the employee's attendance record is normal within the specified time, no mark is displayed in the status bar.
- 3. If the employee leaves early at the end of the day, the status bar marks early departure.
- 4. If the employee is absent from the day, the absence is marked in the status bar.
- 5. If the employee has overtime that day, the overtime mark will be displayed in the status bar.
- 6. If multiple marking conditions are met at the same time, the status bar will display multiple markings at the same time.

### Attendance records list - Operate

You can enter the Pass management — Pass record page to view the employee's attendance details for the day.

#### Search bar

Enter the employee name or employee ID in the search box and click "Enter" to query the employee's attendance record.

### Range search

Click the arrow button to the right of the search box to open the Range search interface.

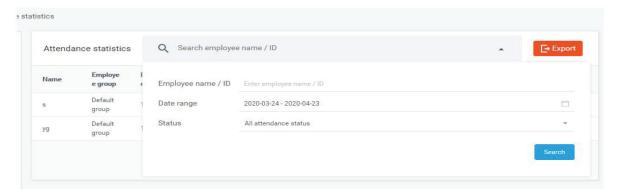

FIGURE 7-9. RANGE SEARCH

The attendance status selects all by default. If you do not enter the date range and employee name, you can query the current month attendance records of all employees.

Attendance status can be manually selected separately for normal, late, early leave and absent. You can also customize the input or select the date and employee name/ID for a combined guery within the specified range.

### **Export**

Click the export button to download the employee attendance record form of the current query page to the local.

### Turn page

By default, 10 attendance records are displayed on each page. You can manually click to select 15/20/25/50/100 records.

You can click the previous page and next page buttons to view the record. Click the first page and the last page to jump directly to the first page or the last page to view the record. After entering numbers in the page number input box, click Jump to jump directly to this page to view the record.

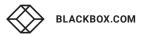

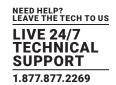

### 7.3 ATTENDANCE STATISTICS

This module can query or export the data of normal and abnormal attendance of employees at all times and within a specified range of time; working days, public holidays and overtime data on holidays.

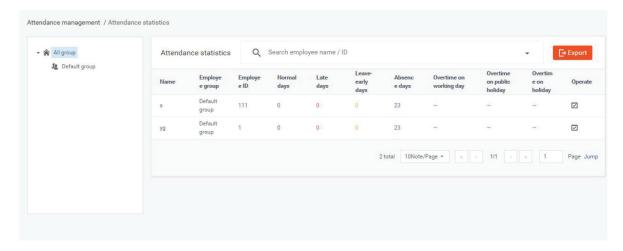

FIGURE 7-10. ATTENDANCE STATISTICS

### Employee group list

In the employee group list, the group name and group information are the same as the group data in the [Employee list], and the data changes in the Employee list are synchronized in real time. After all groups are selected, the attendance statistics of all employees will be displayed on the right side of the interface. The sub-grouping only displays the employee attendance statistics of the group.

### Attendance statistics list - Employee name, Employee ID, Employee group

Display the name of the employee and the corresponding employee ID and employee group.

### Attendance statistics list-normal days, late arrivals, early departures, absences

By default, the statistics of the current month of the query date are displayed. The employee's normal days, late arrivals, early departures, and absences will be displayed. If there is no record in the query time range, it will be displayed as 0.

### Attendance statistics list - Overtime on working days, Overtime on public holidays, Overtime on holidays

By default, the statistics of the current month of the query date are displayed. It will display the total number and hours of employees working overtime on working days, public holidays and holidays. If there is no record in the query time range, it will be displayed as "-".

### Attendance statistics list - Operate

Click the Attendance record icon on the left side of the interface to enter the Attendance management - Attendance record page to view the employee's attendance record for the day.

Click the Attendance record icon on the right side of the interface to enter the Pass management - Pass record page to view the employee's attendance details for the day.

### Search bar

Enter the employee name or employee ID in the search box and click "Enter" to query the employee's attendance data.

1.877.877.2269

### Range Search

Click the arrow button to the right of the search box to open the range search interface.

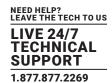

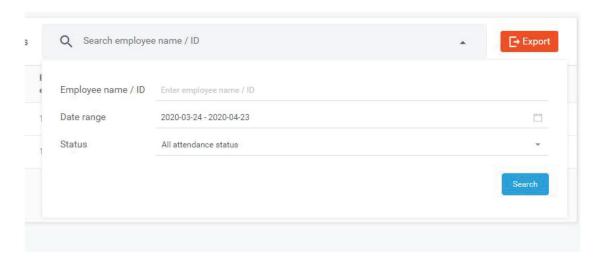

FIGURE 7-11. RANGE SEARCH

The attendance status is selected as all by default. If you do not enter the date range and employee name, the default is to query the attendance data of all employees in the current month.

Attendance status can be manually selected separately for normal, late, early leave, and absent. You can also customize the input or select the date and employee name/ID for a combined query within the specified range.

### **Export**

Click the export button to download the employee attendance record form of the current query page to the local.

### Turn page

By default, 10 attendance records are displayed on each page. You can manually click to select 15/20/25/50/100 records.

You can click the previous page and next page buttons to view the record. Click the first page and the last page to jump directly to the first page or the last page to view the record. After entering numbers in the page number input box, click Jump to jump directly to this page to view the record.

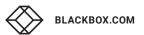

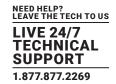

### 8. CLIENT FUNCTIONS

### **8.1 CLIENT LOGIN**

- 1. After opening the application on the device, click the middle mouse button to pop up the password input box and enter the default password: 123456 to enter the settings page.
- 2. Click Login Management to enter the login interface. Enter the same account password as the web page to log in.

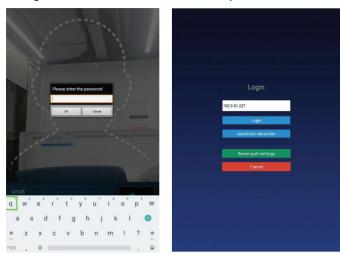

FIGURE 8-1. LOGIN PAGE

NOTE: You need to enter the set device password before entering the login management, after logging into the application settings and before exiting the application. The password can be set in the "Parameter setting" in the [Device management] on the backstage web page, or can be modified in the "App Password Settings" in the terminal application settings.

### **Application management**

After successful login, click the middle mouse button to open the [Application management] interface. The current page displays the login information: local name, local IP, connected server, current login status, and login management, application settings, face entry, application Six functions of information, pass record, and face database.

### Login management

After logging in, you can click "Sign out" to log out of the current account.

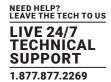

### **8.2 APPLICATION SETTINGS**

Enter the [Application settings] page, which contains the following function settings.

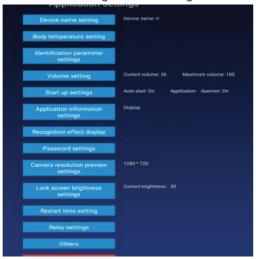

FIGURE 8-2. FUNCTION SETTINGS

### 8.2.1 DEVICE NAME SETTING

By default, the device name is the MAC address of the device, which can be modified manually. After being logged in, it will be synchronized to the background after modification, and can also be set in the "device details" in the [device management] of the background web page.

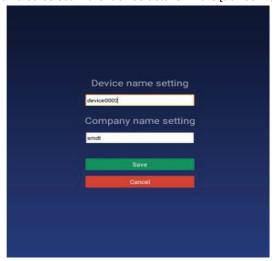

FIGURE 8-3. DEVICE NAME SETTING

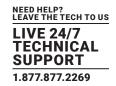

#### 8.2.2 BODY TEMPERATURE SETTING

### Body temperature detection switch

- 1. Control body temperature detection function. You can choose to turn on or off, the default is on.
- 2. On: During the identification of personnel traffic, the interface will display and broadcast the body temperature value after the face is recognized.
- 3. Off: During the recognition of personnel traffic, the outline of the face in the interface is automatically hidden. The interface will not detect body temperature after the face is recognized.

### Compensation temperature

- 1. When the ambient temperature may affect the detected body temperature, the compensation temperature can be set to adjust automatically.
- 2. The compensation temperature value defaults to 0.3, and the setting range is 0–1, and a maximum of one decimal can be reserved; "compensation +" is selected by default.

Example: Compensation +0.3 degrees, the problem is 36.1 during identification, then 36.4 is displayed.

### Centigrade/Fahrenheit

Available to choose temperature in Celsius or Fahrenheit

#### Alarm threshold

Set an alarm threshold to control body temperature detection. When the body temperature alarm is turned on, the identified body temperature exceeds the threshold and an alarm is issued. The default is 37.3, and only numbers between 30.0 and 45.0 can be entered, and up to one decimal can be reserved.

### Body temperature alarm

- 1. Control body temperature alarm function. You can choose on or off, the default is on.
- 2. On: When the detected body temperature is higher than the threshold, the interface displays the body temperature and emits an alarm sound; if the body temperature is lower than the threshold, there will be no alarm.
- 3. Off: No matter the body temperature is high or low, there will be no alarm.

### Mask detection

- 1. Control the mask detection function. You can choose to turn on or off this function, the default is off.
- 2. On: Recognize people not wearing a mask. After recognition, the display style is a red background. Access is prohibited. Please wear a mask. The voice broadcast "Please wear a mask"; wearing a mask can be recognized normally.
- 3. Off: Does not detect whether to wear a mask during recognition.

### Stranger Mode

Allow strangers (faces not existing in database) with normal temperature to access.

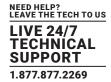

### Stranger/Restricted Records

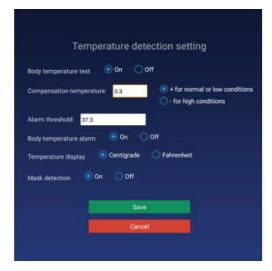

FIGURE 8-4. STRANGER/RESTRICTED RECORDS

### 8.2.3 IDENTIFICATION PARAMETER SETTING

### Test threshold

It is used when checking the pictures into the warehouse. The higher the threshold is set, the lower the requirements on the pictures. It needs to be set reasonably. The default value is 17.

### Number of recognition

The number of times to identify whether a person is an already-entered person, the default value is 3.

### Living portrait detection

Whether to enable live detection when recognizing personnel can be set to on or off, and the default value is off.

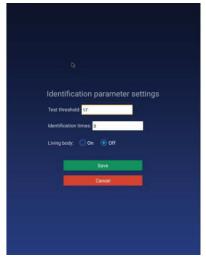

FIGURE 8-5. ID PARAMETER SETTING

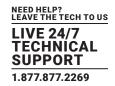

### 8.2.4 VOLUME SETTING

While logged in, the volume setting of the synchronization server can also be set locally.

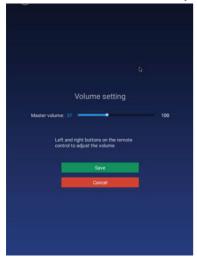

FIGURE 8-6. VOLUME SETTING

### 8.2.5 START-UP SETTINGS

### Auto-star

The application will start automatically when it is turned on, and it will not start when it is turned off.

### Application daemon

The application will automatically jump back to the playback interface within 30 seconds after opening the application page when opening, and not automatically when closing.

### Application thread guard

When the camera is turned on, an abnormality occurs and the camera restarts.

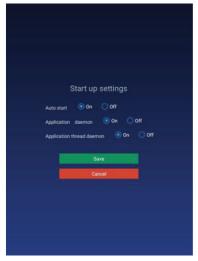

FIGURE 8-7. THREAD GUARD

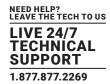

### 8.2.6 APPLICATION INFORMATION SETTINGS

After setting, the camera displays or hides the bottom information bar in full-screen display; default: display, which can be set to show or hide.

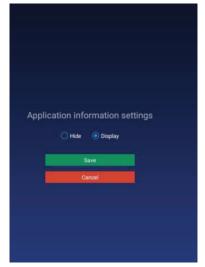

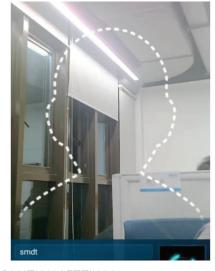

FIGURE 8-8. INFORMATION SETTINGS

### 8.2.7 RECOGNITION EFFECT DISPLAY

Set the effect of face recognition, including the display when the recognition is successful (the default value displays the image) / when the recognition fails (the default value is turned on the red light), the fill light display (the default value of the three-color light), as shown in the figure.

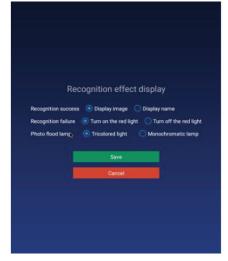

FIGURE 8-9. RECOGNITION EFFECT

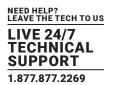

### 8.2.8 APPLICATION PASSWORD SETTINGS

- 1. Enter the login management, enter the application settings after login, and exit the application before you need to enter the set device password, the initial password: 123456.
- 2. The password can also be set in the "Parameter Setting" of [Device Management] on the background web page.
- 3. Enter the original password, new password, confirm the new password, and save it to modify the password; the password length limit: 1-6 digits, can not be set to blank.

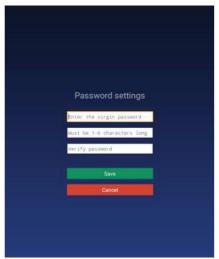

FIGURE 8-10. APPLICATION PASSWORD

### 8.2.9 CAMERA PREVIEW RESOLUTION SETTING

Set the camera resolution when performing face recognition. The default value is 1280 x 720.

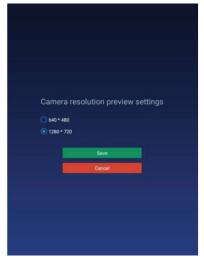

FIGURE 8-11. CAMERA PREVIEW RESOLUTION

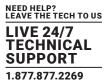

### 8.2.10 SCREEN-SAVER BRIGHTNESS SETTING

### Screen-saver

- 1. When face recognition is not required, a screen-saver is required. After recognizing a face, jump to the home page.
- 2. The app starts to display the homepage, there is a face recognition homepage within 30s, and no face recognition screen-saver within 30s.

Screen-saver brightness setting

Adjust the brightness value displayed on the screen saver, drag the set value, and save it.

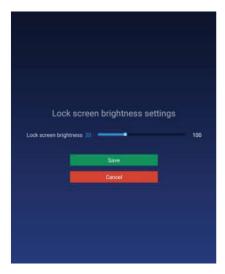

FIGURE 8-12. SCREENSAVER SETTING

### 8.2.11 DEVICE RESTART TIME SETTING

Set the device restart time: hour-minute (default value 03:00) and 24-hour system. If you choose to restart, the device will automatically restart at the selected restart time. If you choose not to restart, it will not restart. The default value is to restart.

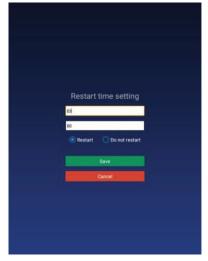

FIGURE 8-13. DEVICE RESTART TIME

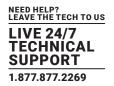

### 8.2.12 RELAY SETTINGS

### Relay mode:

- 0: indicates no automatic closing mode, that is, it will not automatically close after opening the relay, the default value.
- 1: Indicates automatic closing mode (high effective-default low level, then high level for X seconds, and finally low level). That is, after opening the relay, a delay of X seconds will automatically close.
- 2: Indicates auto-close mode (active low-default low level, then high level for X seconds, and finally low level). That is, after opening the relay, a delay of X seconds will automatically close.

Delay time: The default unit is 5 seconds and the maximum value is 63 seconds.

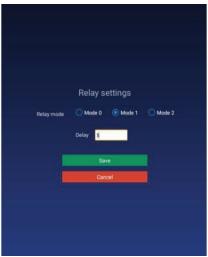

FIGURE 8-14. RELAY SETTINGS

### 8.2.13 OTHERS

### Upgrade firmware of temperature module

The firmware of the temperature measurement module can be manually upgraded through application settings. First insert the U disk, and then enter the temperature measurement module upgrade function of the application settings to select the firmware that can be upgraded for manual upgrade. After the upgrade, you can view the version number of the new firmware of the temperature measurement module. (The firmware file needs to be placed in the root directory of the U disk, and the file name must be updateTemp.bin

### Callback settings

- 1. This setting includes on and off.
- 2. On: You need to enter the callback address, the callback address is implemented according to the callback interface document provided by us.
- 3. Off: The callback function is turned off, the recognition record is not callback.

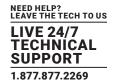

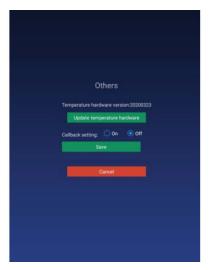

FIGURE 8-15. CALLBACK SETTINGS

### 8.2.14 APPLICATION INITIALIZATION

The application initialization function will clear all data in the application and restore it to its initial state, including user login information, entered face information, access records, and settings in the application settings.

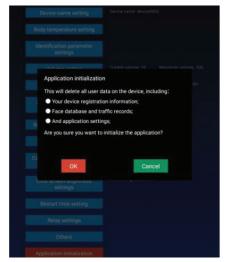

FIGURE 8-16. APPLICATION INITIALIZATION

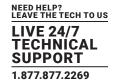

### **8.3 FACE PORTRAIT ENTRY**

You can enter personnel information locally, collect faces, enter employee ID, name, gender, and save. After the entry is successful, it will be synchronized to the background; after the face is collected, the picture will be verified and the verification result will be displayed.

### **8.4 PERSONNEL IMPORT IN BULK**

In addition to a single entry method, you can also import personnel to the client in batches via a U disk. The import method adopts excel format and folder method. The detailed operation steps are as follows:

1. Create importVip directory with U disk.

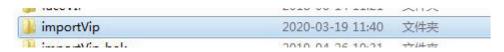

FIGURE 8-17.

2. Put the excel file in the importVip directory, please refer to the template file for the excel template. Note that excel 2003 is used and can only exist in one excel file.

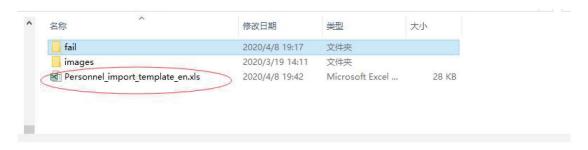

FIGURE 8-18.

3. Create an images directory to store the face photos of the people to be imported. The photo name is the employee ID of the excel form, and the photo supports png or jpg format.

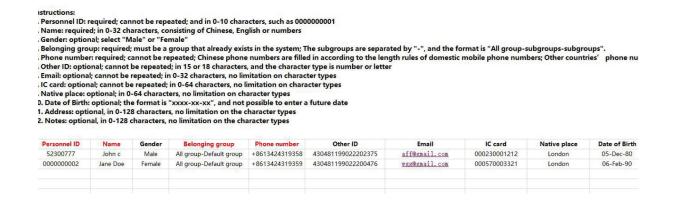

FIGURE 8-19.

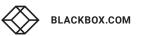

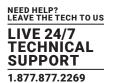

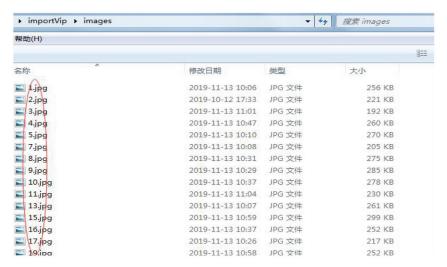

FIGURE 8-20.

4. Insert the USB port of the device after it is created and import it automatically. The current total number of imported people, successful people and failed people will be displayed.

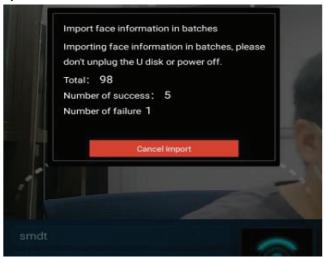

FIGURE 8-21.

5. After the import is completed, a fail folder will be created under the importVip directory, and a description of the reason for the import failure will be generated.

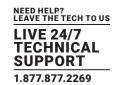

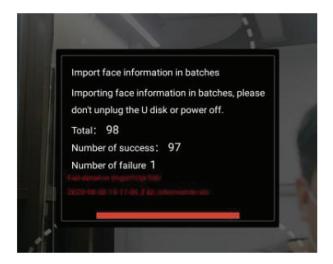

FIGURE 8-22.

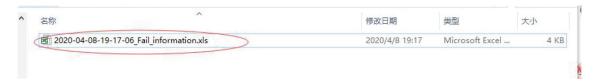

FIGURE 8-23.

### 8.5 PASS RECORDS

By default, the travel records of the current day are displayed, and the data of the travel records can be queried and exported by day (the data of the current day is displayed by default, and the export record needs to be inserted into a U disk). The name, identity, time of passage, temperature and snapshot of the passage will be displayed.

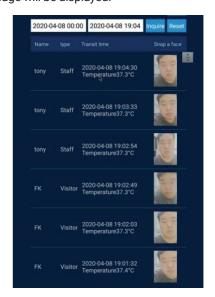

FIGURE 8-24. PASS RECORDS

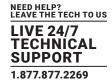

### **8.6 APPLICATION INFORMATION**

Display application and terminal system related information, as shown next.

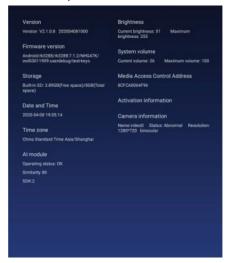

FIGURE 8-25. APPLICATION INFORMATION

### **8.7 FACE DATABASE**

The face database page can view the face database information of the current device. The list will display the name, identity, expiration date, type and pictures. Records can be deleted, and local personnel can also be uploaded to the background.

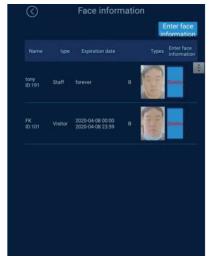

FIGURE 8-26. FACE DATABASE

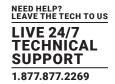

### 8.8 IDENTIFY THE HOME PAGE

### Homepage description

The top information bar: The time information bar will automatically synchronize the server time and day of the week.

Camera screen: The camera screen is displayed in full screen, and the recognition result is displayed when passing through.

The bottom information bar: The company name, number of people, photo, MAC address, IP address and version number will be displayed.

Company name: The default is to set the company name, which can be set through the background.

Number of people and photo information: The number of people refers to the total number of people in the device, and the number of photos is the number entered in the face database, which changes automatically after synchronizing data.

MAC address: It is the mac address information of the current device.

Version number: the current version number of the client.

IP address: It is the current IP of the client. If there is no address, the display is blank, and the address needs to be displayed dynamically.

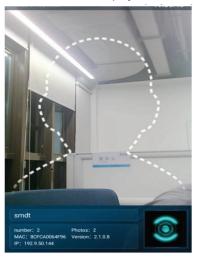

FIGURE 8-27.

### Pass recognition

It can be identified based on the person's identity. You can also check the body temperature of the identified person, whether to wear a mask, and display the identification results.

### 8.9 OTHERS

### **Person and Paper Comparison**

The client accesses the ID card to identify the peripherals, and the device ID is set to "Person & Paper comparison". Swipe the ID card on the peripheral device. When the ID card matches the currently recognized person, the gate will be opened.

### **Client languages**

The English version has been adapted. After exiting the client, the system language is set to English, and the interface automatically changes to the English version after entering the application. BDS also supports Chinese language.

## **APPENDIX: DISCLAIMER/TRADEMARKS**

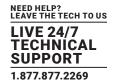

### **A.1 DISCLAIMER**

Black Box Corporation shall not be liable for damages of any kind, including, but not limited to, punitive, consequential or cost of cover damages, resulting from any errors in the product information or specifications set forth in this document and Black Box Corporation may revise this document at any time without notice.

### A.2 TRADEMARKS USED IN THIS MANUAL

Black Box and the Black Box logo type and mark are registered trademarks of Black Box Corporation.

Any other trademarks mentioned in this manual are acknowledged to be the property of the trademark owners.

## **NOTES**

LIVE 24/7
TECHNICAL
SUPPORT
1.877.877.2269

## **NOTES**

LIVE 24/7
TECHNICAL
SUPPORT
1.877.877.2269

## NOTES

LIVE 24/7
TECHNICAL
SUPPORT
1.877.877.2269

NEED HELP? LEAVE THE TECH TO US

# LIVE 24/7 TECHNICAL SUPPORT

1.877.877.2269

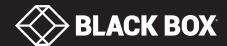